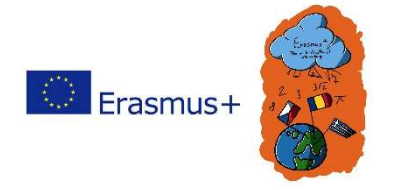

"The European Commission support for the production of this publication does not constitute an endorsement of the contents which reflects the views only of the authors, and The National Agency and Commission cannot be held responsible for any use which may be made of the information contained therein"

1. Go to this link and download the version for your operating system. https://education.minecraft.net/get-started/download

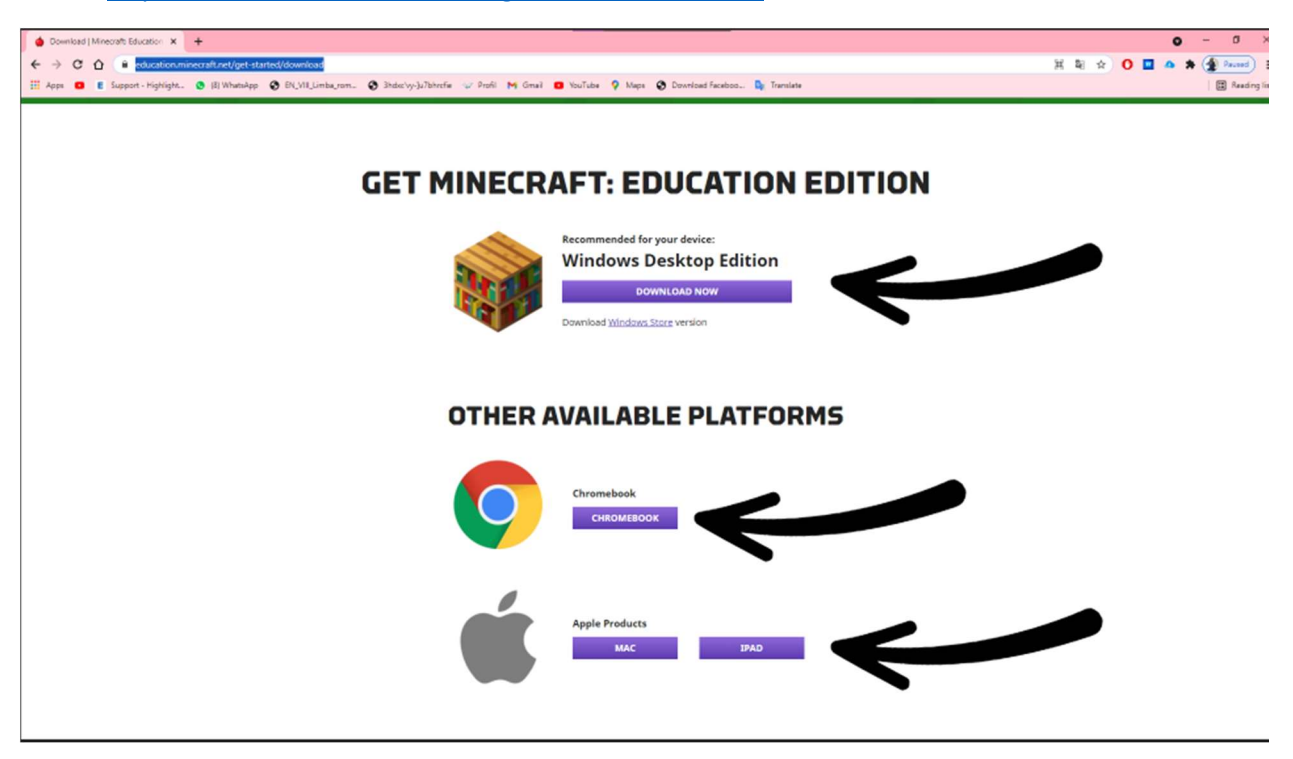

2. After you downloaded, open it.

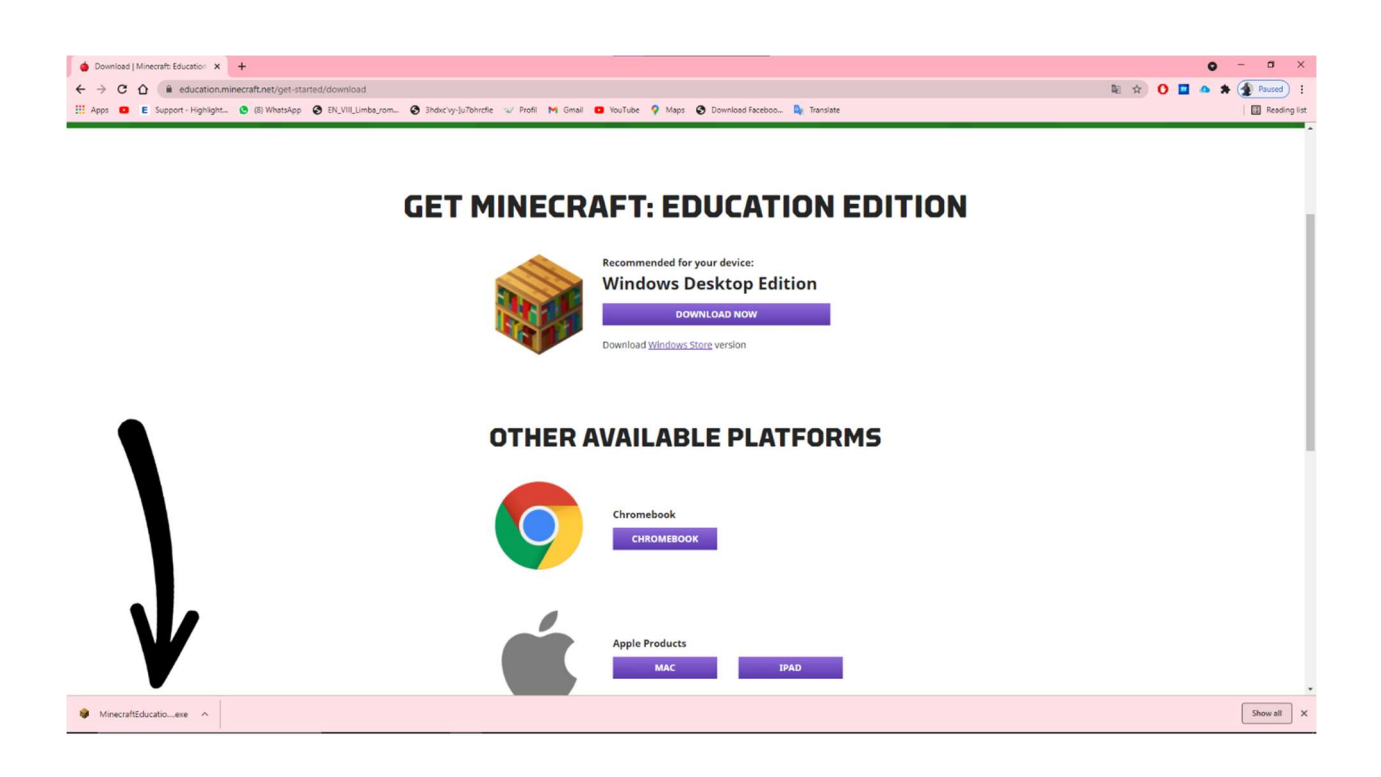

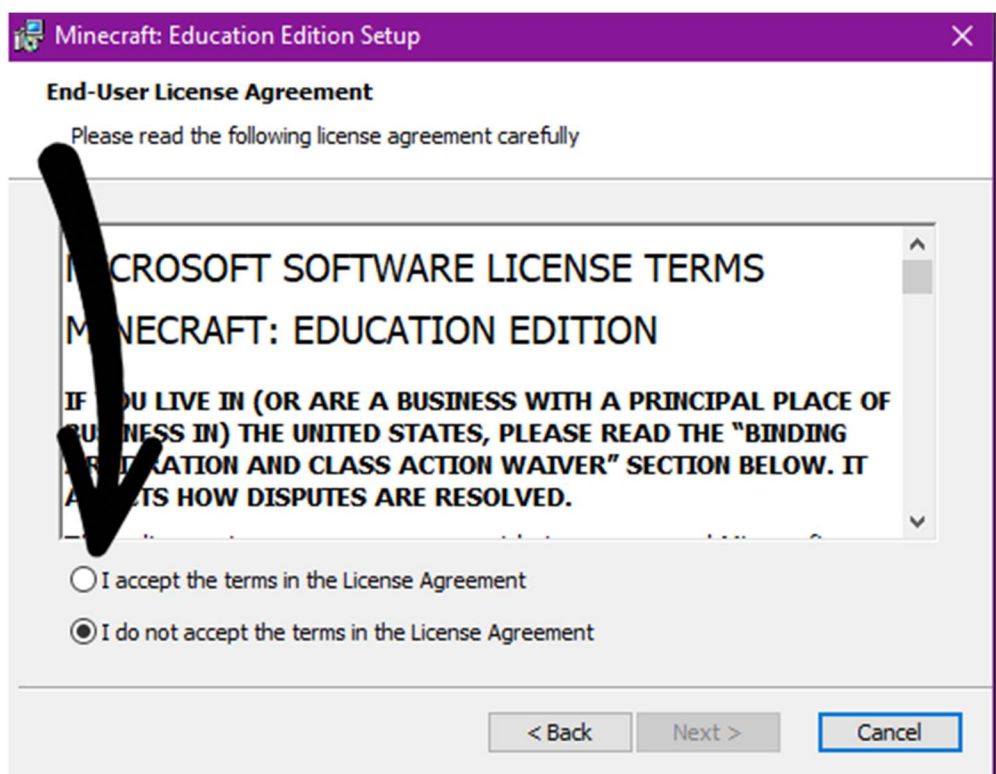

4.

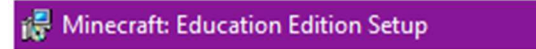

## **End-User License Agreement**

Please read the following license agreement carefully

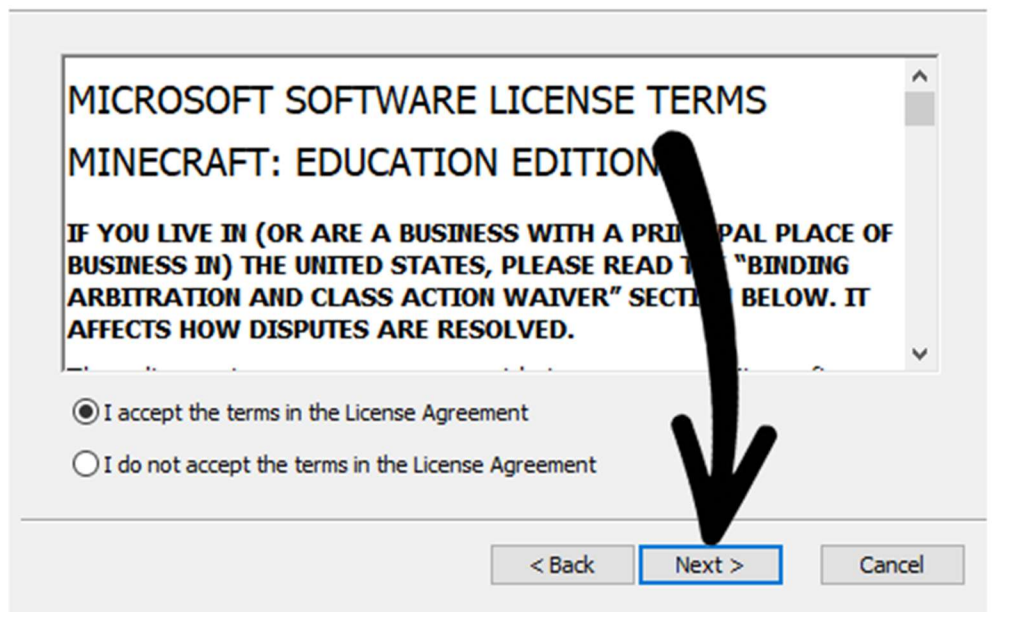

 $\times$ 

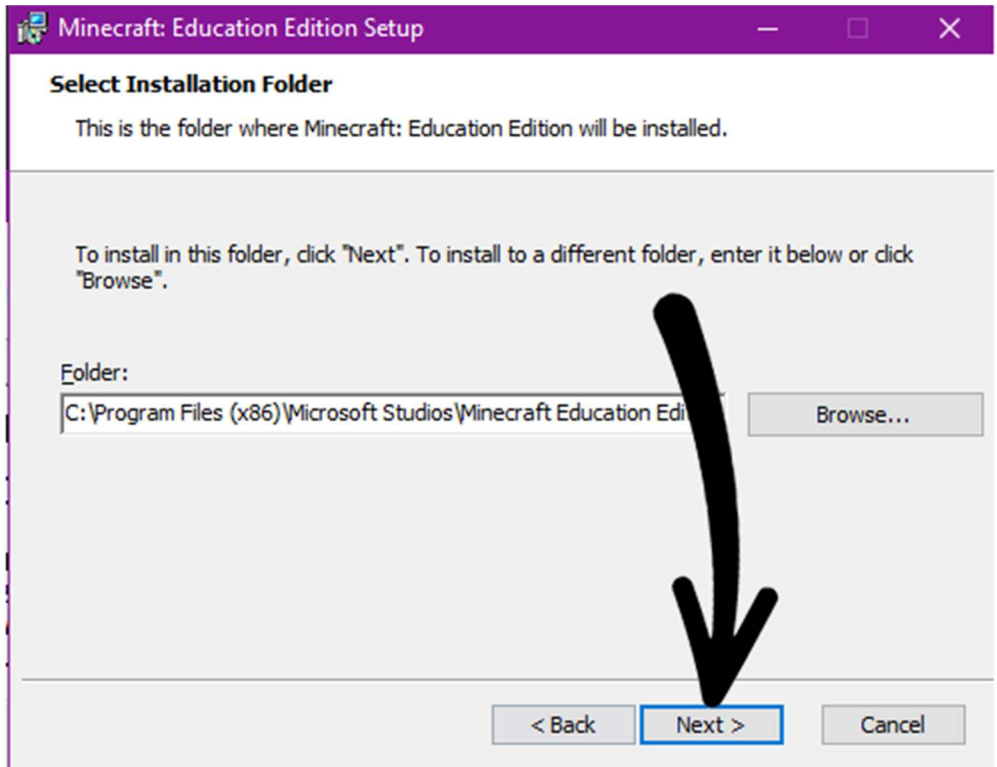

6.

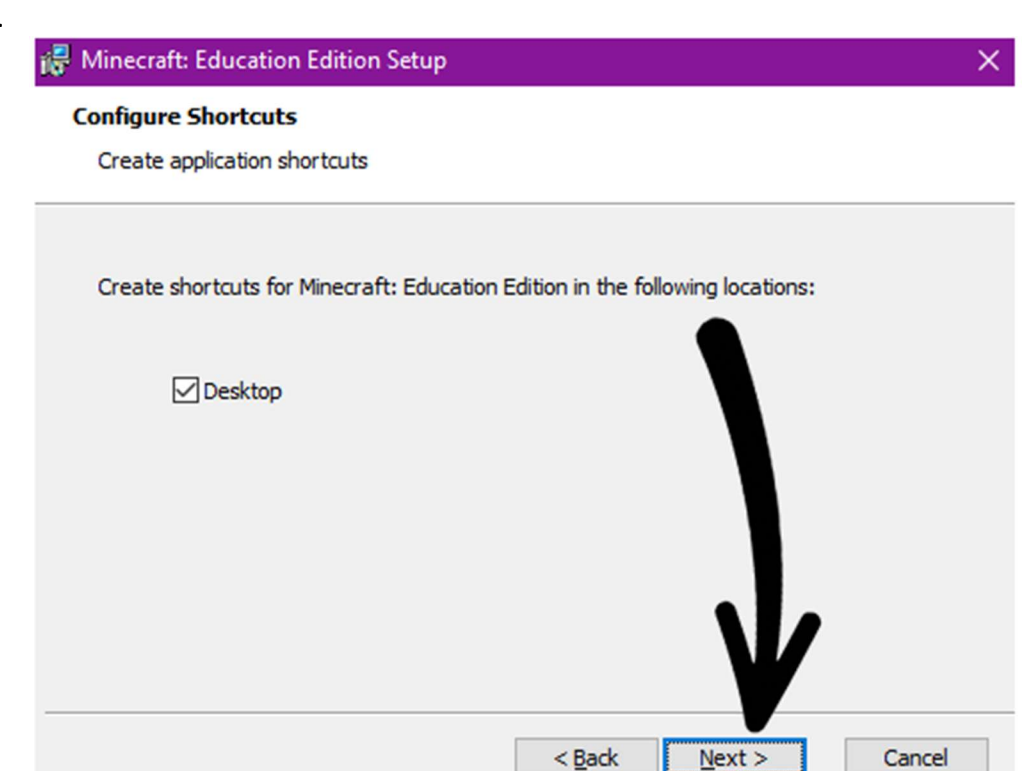

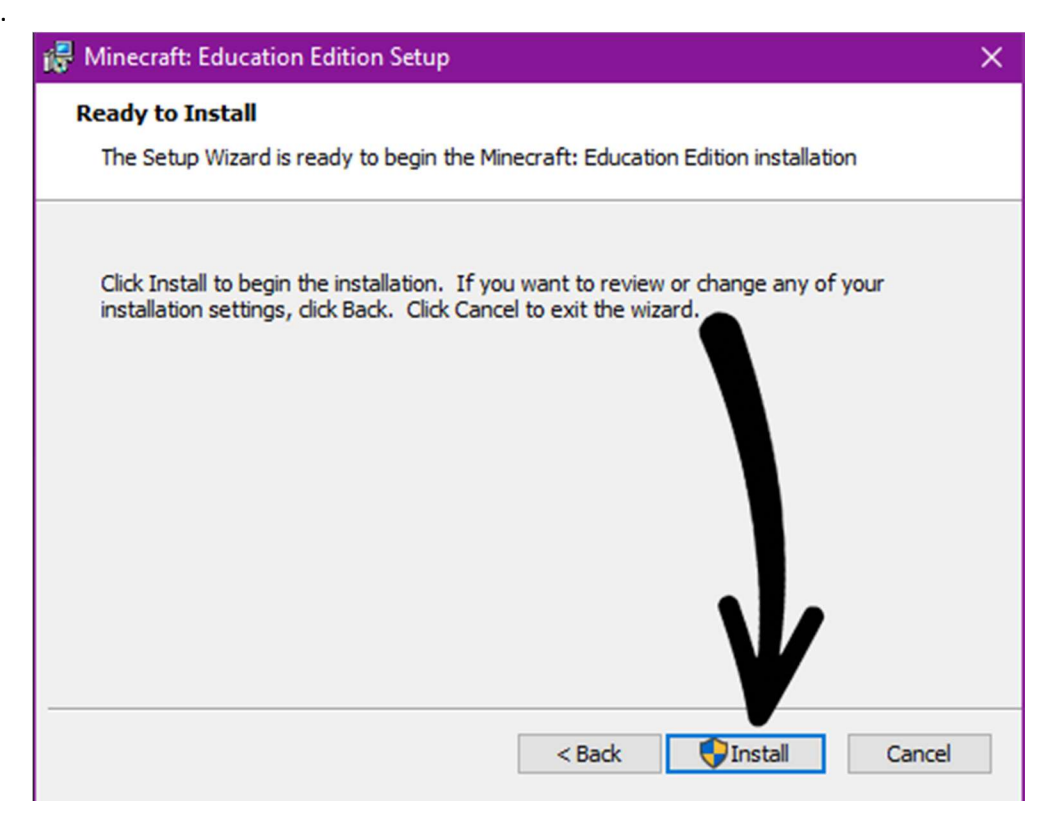

## 8. Wait for it to charge

Minecraft: Education Edition Setup

## **Installing Minecraft: Education Edition**

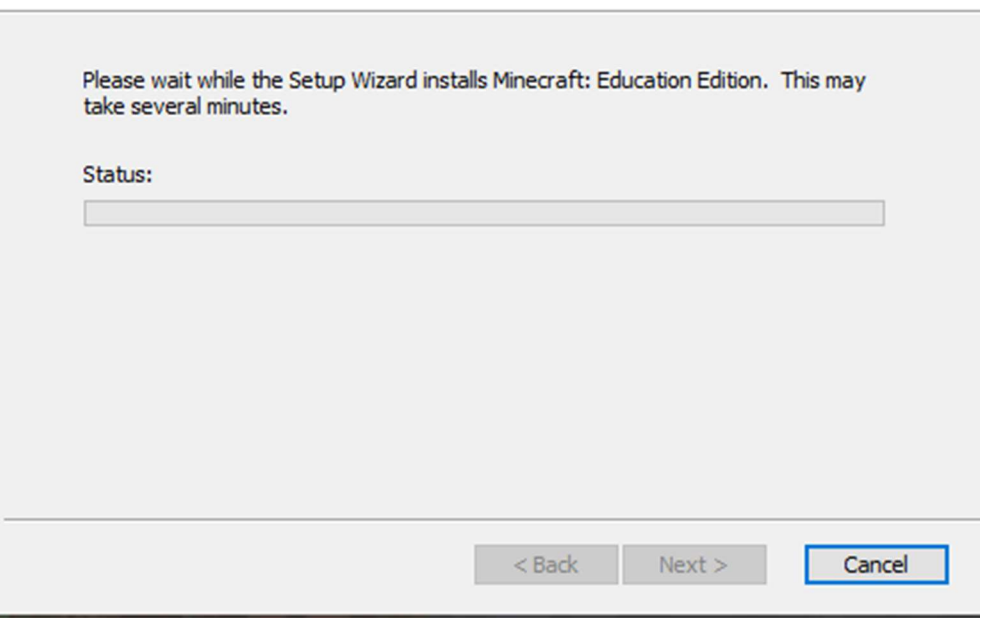

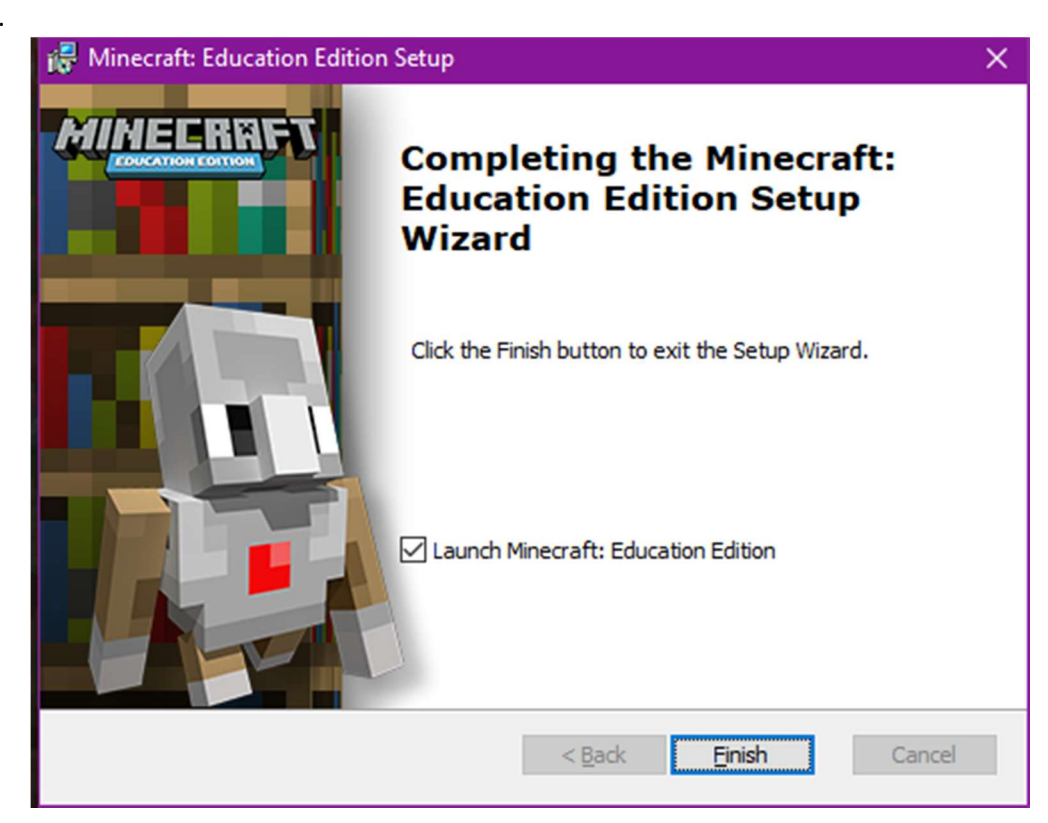

10. After you open the app, you will have to log in. If you have a school account you will be able to open the app for 25 times and if it's a normal Microsoft account you will just be able to open it for just 10 times. We recommend you to not close the app for too many times so you can finish all your ideas.

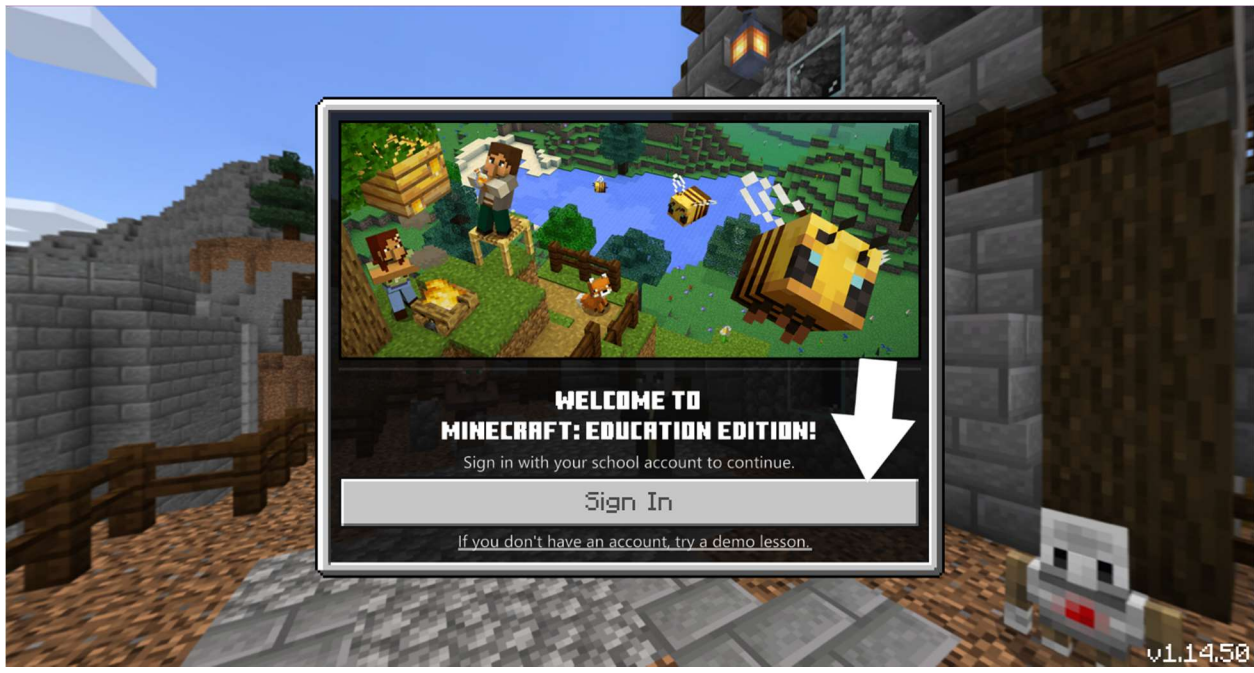

11. You now should have this on you screen

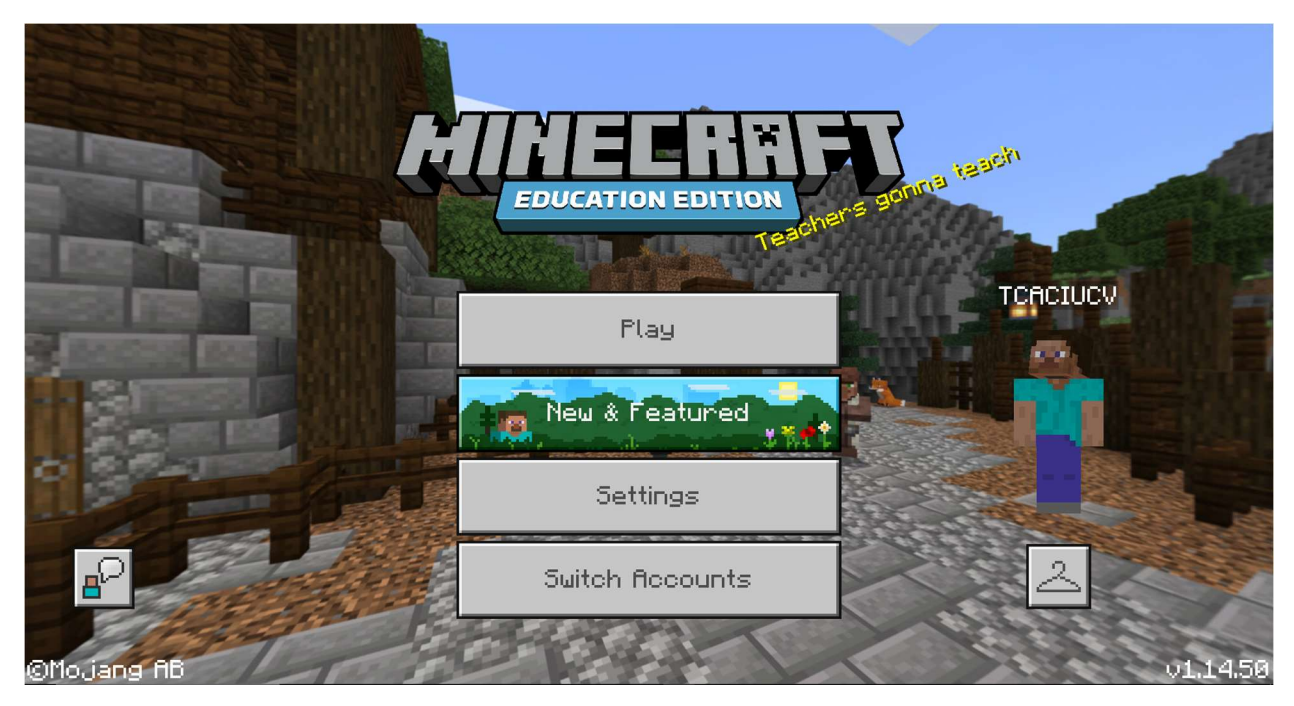

We will give you more details in the meeting about how you should log in with your friends in the same world.

If you have any problems you can mail us at victorgabrieltcaciuc@gmail.com or text us on WhatsApp at (+4)0756 282 442.

Once finished, your projects must be sent at this email address:

Email Minecraft: minecraft.erasmus@gmail.com